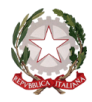

 $\sim$  Bologna  $\sim$ 

# **ALLEGATO A**

Procedura per la compilazione on-line dell'**Iscrizione degli ALLIEVI INTERNI** per l'**Anno Accademico 2021/2022** sul sistema **NETTuno PA – Trienni e Bienni Ordinamentali SCADENZA: 03 settembre 2021**

Link per Area Riservata:

<https://registroelettronico.nettunopa.it/>

Il link di accesso e le credenziali (Username e Password) per accedere alla propria area riservata vengono recapitate via mail.

Di seguito, un fac-simile della lettera che vi sarà allegata:

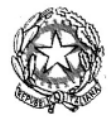

# Ministero dell'Istruzione **Conservatorio di Musica** Giovan Battista Martini

Piazza Rossini 2 - 40126 Bologna Bologna Tel. 051221483 - Tel. 05123397 - Fax. 051223168 - Cod. Fisc. 80074850373 - tradizionali@consbo.it

> Allo studente: PAOLINO **PAPERINO**

# **CREDENZIALI ACCESSO AL REGISTRO ELETTRONICO**

Con la presente le comunichiamo il link d'accesso al servizio e le credenziali di autenticazione:

https://registroelettronico.nettunopa.it/ Username: pay Password: 90 home

Bologna, 14/07/2021

Cordiali Saluti

**N.B. se non hai ricevuto tali credenziali, scrivi a [tradizionali@consbo.it](mailto:tradizionali@consbo.it) per riceverle.**

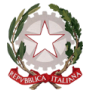

## $\sim$  Bologna  $\sim$

## ► Inserire il proprio **NOME UTENTE** (Username) e la propria **PASSWORD**; poi, selezionare Entra.

N.B. Entra con SPID non è attivo: sarà attivato a breve.

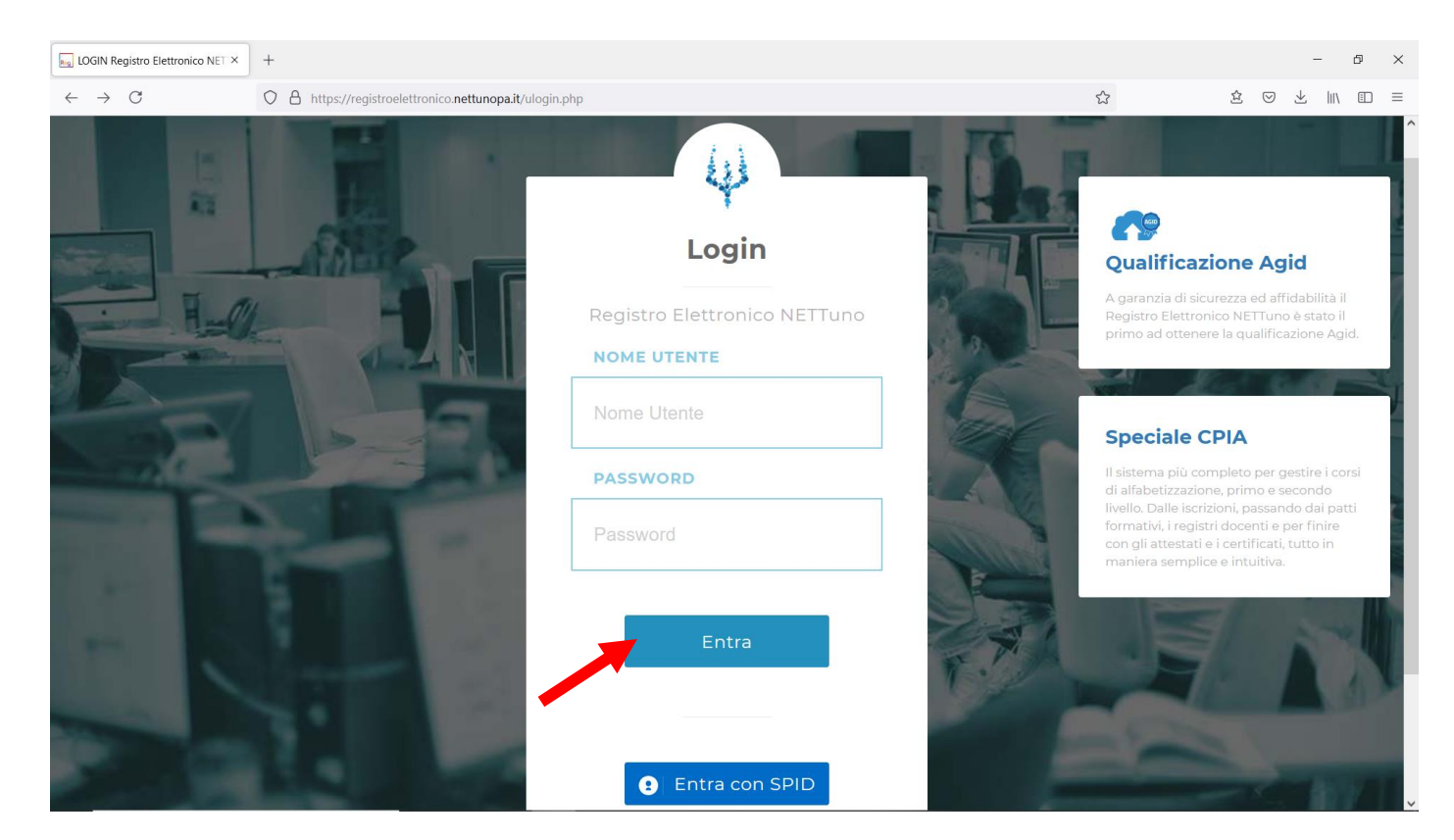

► Dopo aver eseguito l'accesso si arriva alla seguente schermata. Selezionare l'icona del MENU  $\equiv$  in alto a sinistra (vedasi freccia rossa).

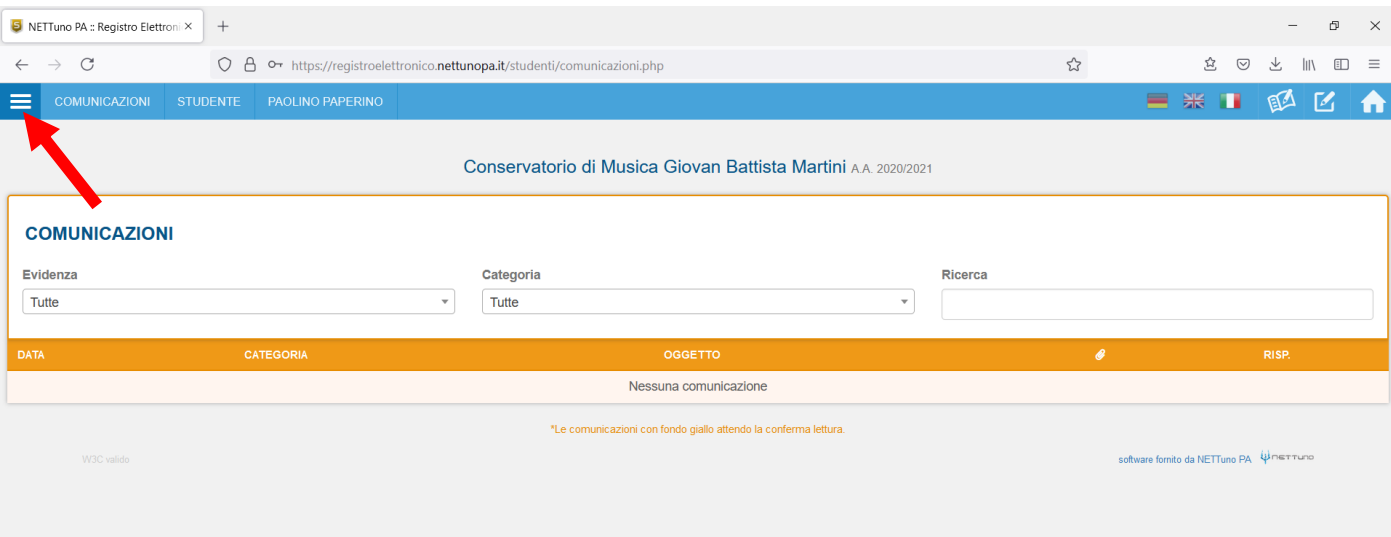

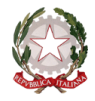

## ~ Bologna ~

## ► Dal menù a tendina, selezionare la voce **Iscrizioni On Line.**

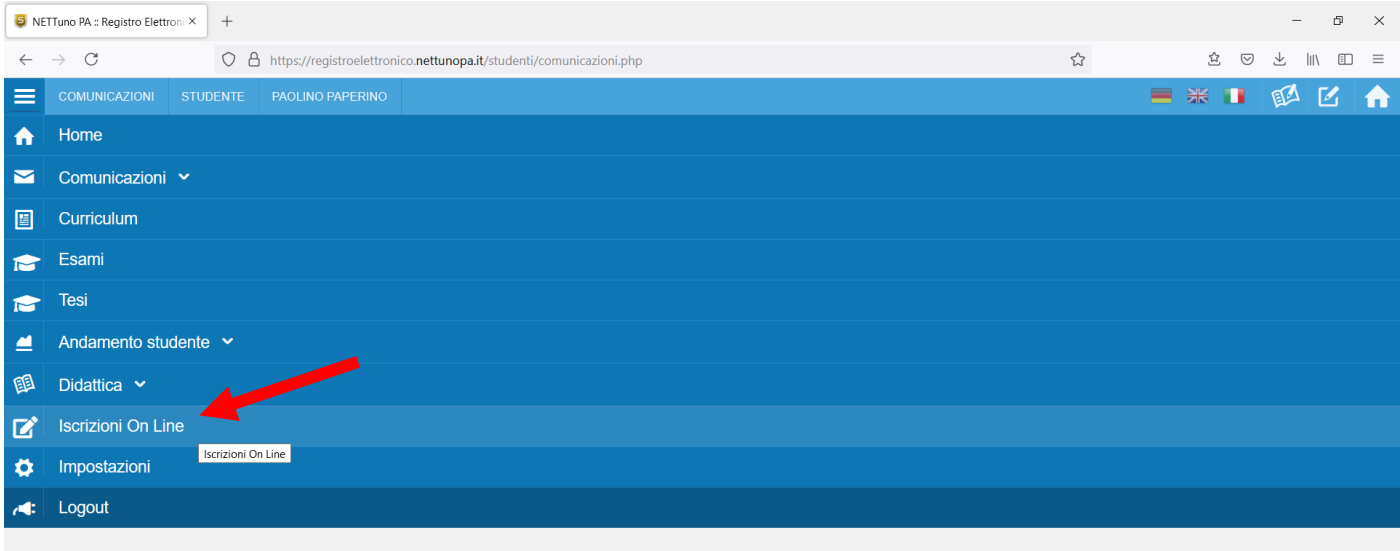

## ► Selezionare il proprio **Ordinamento**.

N.B. Il sistema proporrà in automatico l'Ordinamento per cui si risulta iscritti per l'A.A. 2020/2021

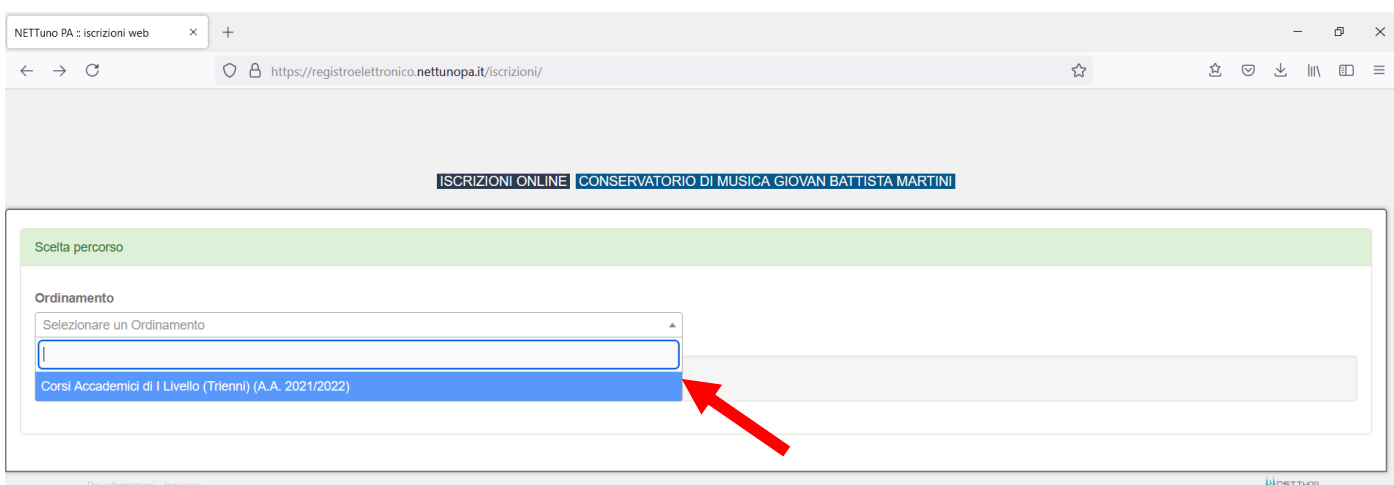

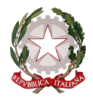

 $\sim$  Bologna  $\sim$ 

#### SCELTA PERCORSO

**Selezionare il Corso**: il sistema proporrà in automatico il Corso per cui si risulta iscritti per l'A.A. 2020/2021 **Anno di Corso**: selezionare l'anno di Corso a cui è necessario iscriversi.

**Reddito ISEE**: inserire il proprio reddito ISEE se inferiore o uguale a € 40.000

**Totale dei crediti ottenuti nei 12 mesi antecedenti al 10/08**: inserire il numero dei crediti acquisiti dagli esami superati nei 12 mesi compresi tra il 10/08/2020 e il 10/08/2021.

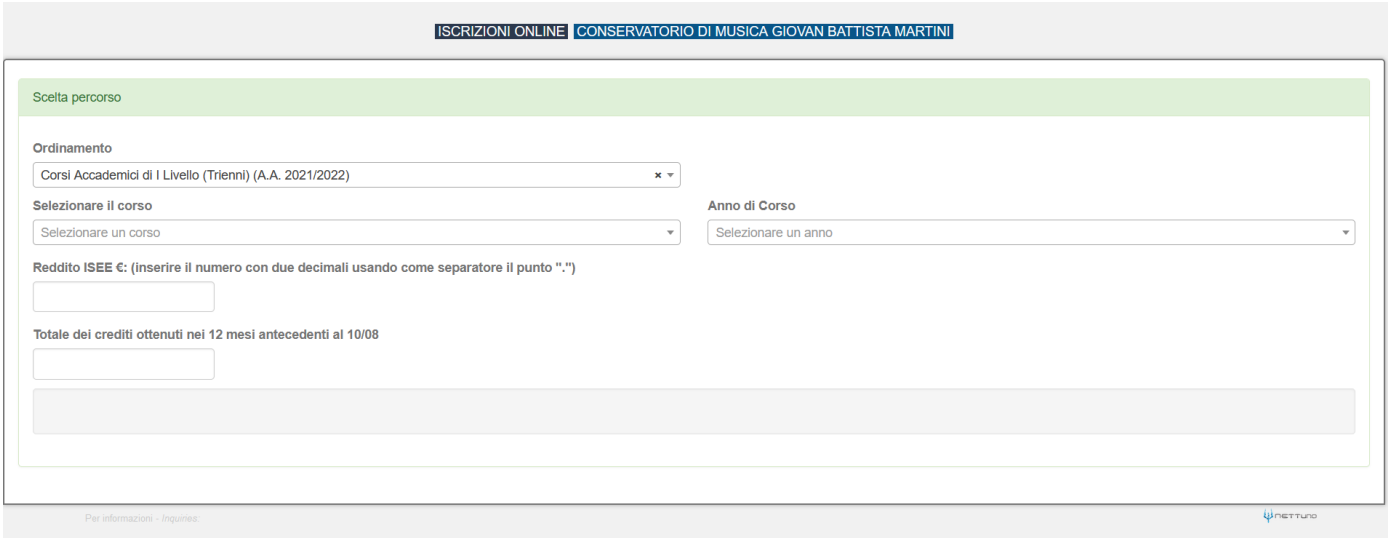

► Dopo aver inserito i dati sopracitati il sistema calcola in automatico gli importi delle due rate da pagare. La prima comprenderà il Contributo di Funzionamento, la quota di Assicurazione e l'Imposta di Bollo.

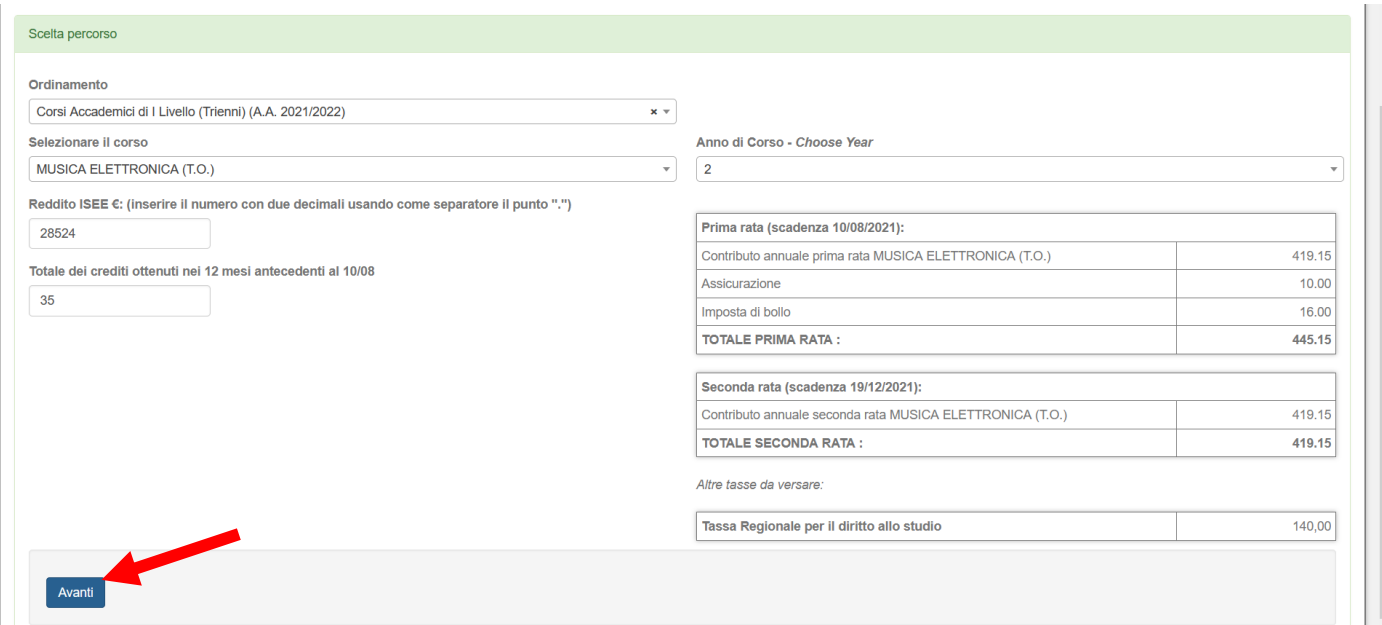

► Selezionare **Avanti**.

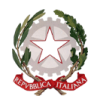

~ Bologna ~

## ► Selezionare **Avanti**.

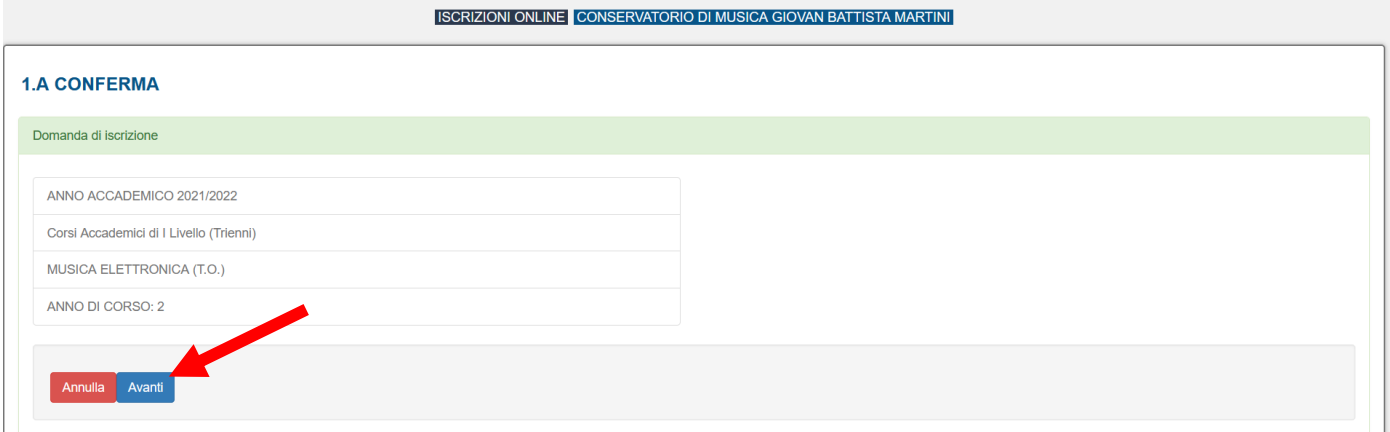

► Confermare i Dati di Residenza e i Dati Contatto; selezionare **Avanti**.

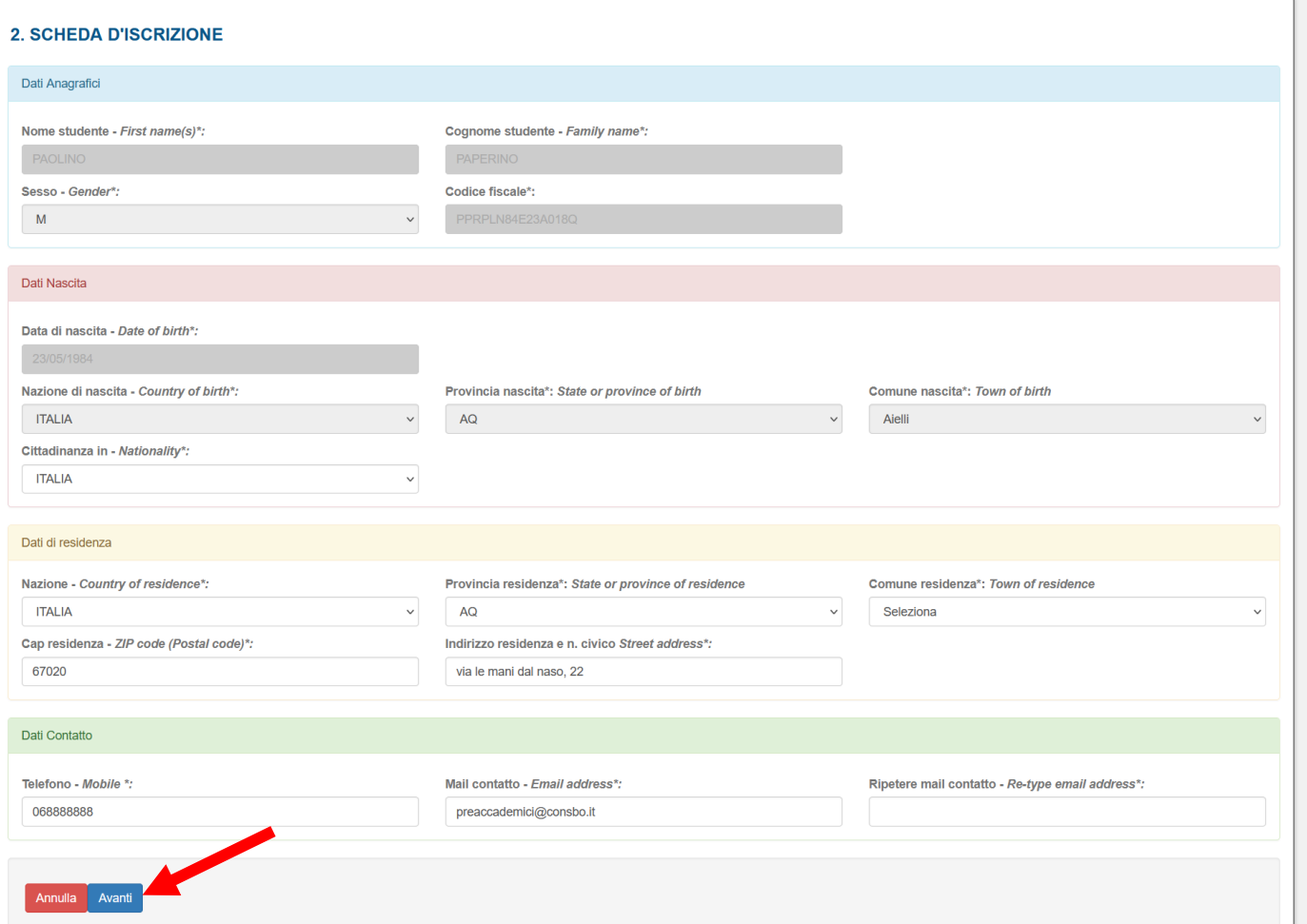

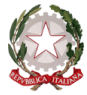

## $\sim$  Bologna  $\sim$

## **Per i Corsi Accademici di I Livello (Trienni Ordinamentali):**

#### Diploma di scuola secondaria superiore

**Sono in possesso del diploma di scuola secondaria superiore**: selezionare se in possesso di diploma di scuola secondaria superiore. Specificare nel riquadro sottostante il nome della scuola superiore frequentata e l'anno scolastico in cui si è conseguito il diploma;

**Non sono ancora in possesso del diploma di scuola secondaria superiore ma so che dovrò conseguirlo prima di poter discutere la tesi**: selezionare se non si è ancora conseguito il diploma di scuola secondaria superiore.

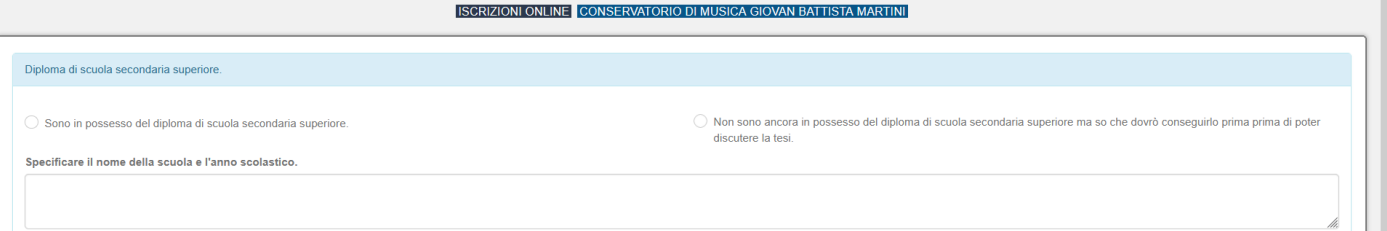

## **Per i Corsi Accademici di II Livello (Bienni Ordinamentali):**

#### TITOLO DI STUDIO

**Sono in possesso del diploma di Conservatorio o Diploma Accademico di Primo Livello**: selezionare se in possesso di diploma di Conservatorio o Diploma Accademico di Primo Livello (T.O.). Specificare nel riquadro sottostante il tipo di diploma, il nome del Conservatorio frequentato e l'anno accademico in cui si è conseguito il diploma;

**Sono in possesso del Diploma Accademico di I o II Livello**: selezionare se in possesso di Diploma Accademico di I Livello (T.O.) o di II Livello (B.O.). Specificare nel riquadro sottostante il tipo di diploma, il nome del Conservatorio frequentato e l'anno accademico in cui si è conseguito il diploma;

**Sono in possesso del diploma di scuola secondaria superiore**: selezionare se in possesso di diploma di scuola secondaria superiore. Specificare nel riquadro sottostante il nome della scuola superiore frequentata e l'anno scolastico in cui si è conseguito il diploma;

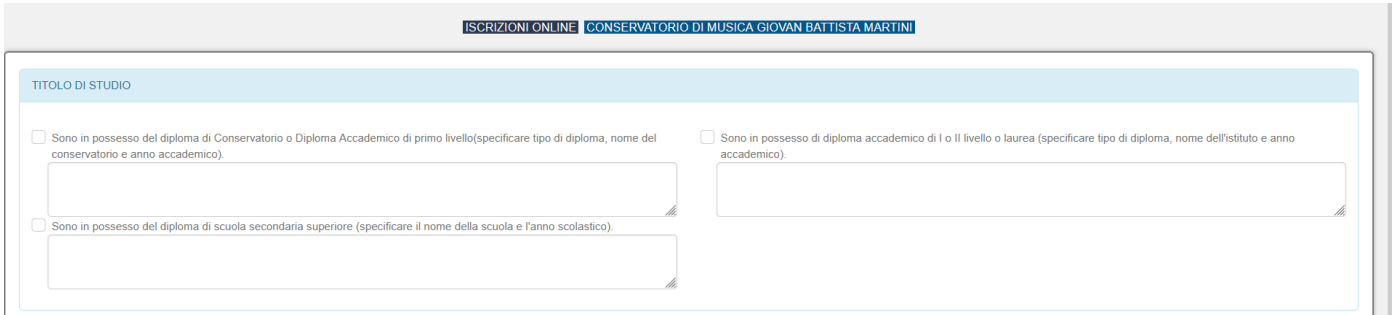

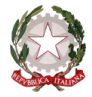

 $\sim$  Bologna  $\sim$ 

#### Altre iscrizioni nello stesso anno accademico

**NON mi iscriverò, per questo anno accademico, ad alcuna Università**: selezionare se si è intenzionati a NON iscriversi a un corso Universitario per l'A.A. 2021/2022;

**Mi iscriverò, per questo anno accademico, all'Università**: selezionare se si è intenzionati a iscriversi a un corso Universitario per l'A.A. 2021/2022; indicare nel riquadro sottostante l'istituzione universitaria e facoltà a cui si intende iscriversi/si è iscritti;

**Intendo iscrivermi, per questo anno accademico, alla scuola del Vecchio Ordinamento (Corsi Tradizionali)**: selezionare se ci si iscriverà a una scuola del Vecchio Ordinamento; indicare nel riquadro sottostante la Scuola e il Conservatorio in cui si frequenterà tale corso.

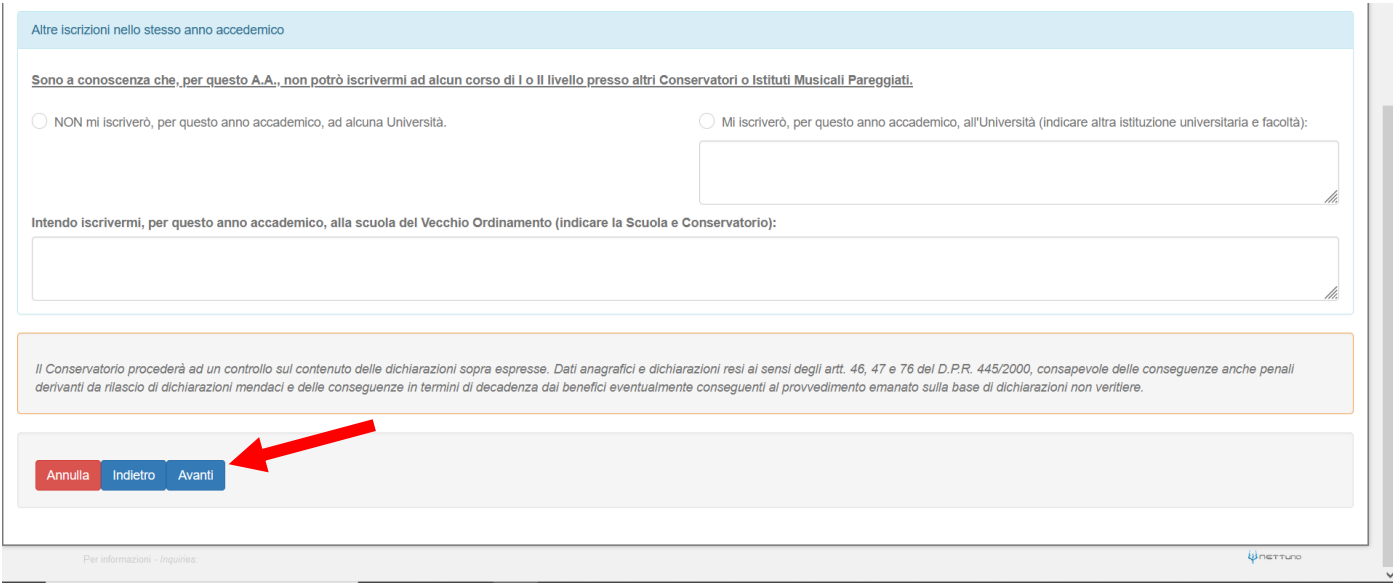

► Dopo aver compilato le sopracitate sezioni, selezionare **Avanti**.

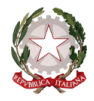

 $\sim$  Bologna  $\sim$ 

#### Versamento Contributo

**Vuoi indicare l'ISEE?**: dal menù a tendina, selezionare **SI** se si ha un ISEE inferiore a € 40,000; selezionare **NO** se si ha un'ISEE superiore a  $\epsilon$  40,001.

**Reddito ISEE €:** controllare se l'importo inserito nella sezione Scelte Percorso (vedasi pag. 4) è corretto, altrimenti correggerlo *(formato es: 28524.00)*

**Totale dei crediti ottenuti negli ultimi 12 mesi:** controllare se il numero di crediti inserito nella sezione Scelte Percorso (vedasi pag. 4) è corretto, altrimenti correggerlo.

**Copia dichiarazione ISEE**: allegare la dichiarazione ISEE da cui si deduce l'Indicatore della Situazione Economica Equivalente.

**Importo Versato €:** inserire l'importo versato (Contributo di funzionamento, Assicurazione, Imposta di Bollo)

**Indicare il codice CRO/TRN del bonifico**: inserire il codice del pagamento (bonifico o bollettino postale)

- Il **CRO** è il numero di riferimento di un bonifico ora incorporato nel **TRN**. Normalmente è composto da 11 cifre, anche se il CRO di un bonifico postale ne ha 15 (le prime 4 sono "7601" e indicano l'appartenenza al circuito di Poste Italiane).
- Il **TRN** è un codice alfanumerico di 30 caratteri. I caratteri dal sesto all'undicesimo sono solo numeri e corrispondono al CRO. Gli ultimi due caratteri del TRN sono sempre alfabetici.

**Indicare il codice fiscale di chi ha effettuato il versamento**: indicare il codice fiscale di chi ha effettuato il versamento; **Oppure allegare la ricevuta:** è **OBBLIGATORIO** inserire la ricevuta del pagamento effettuato.

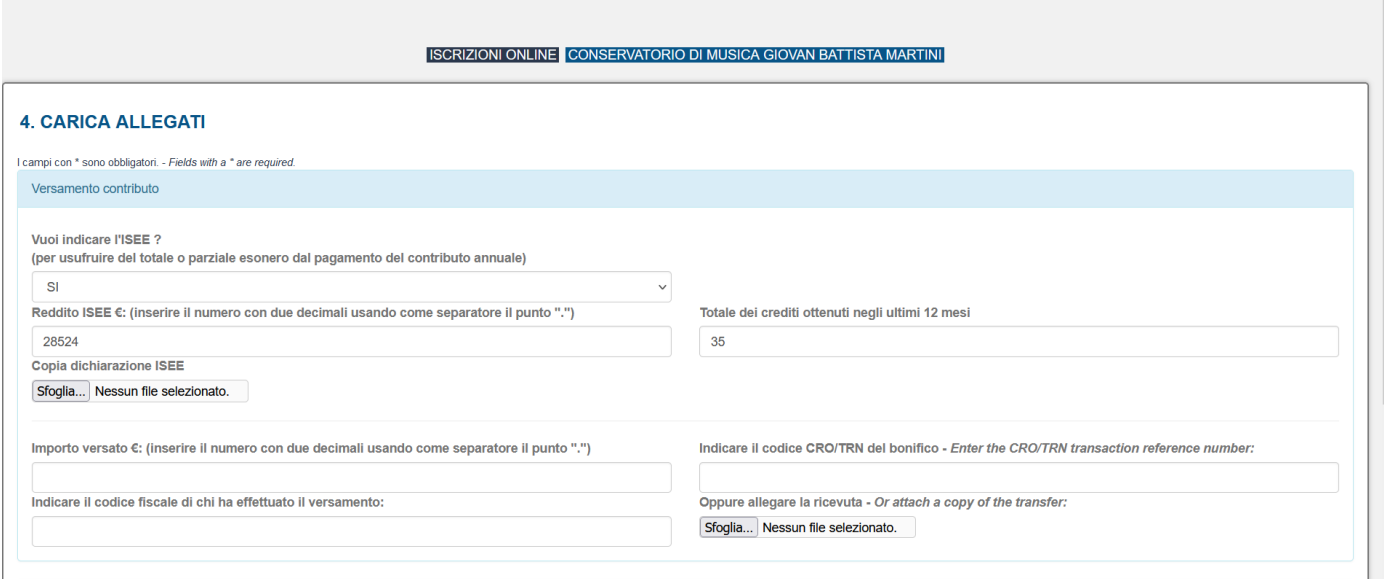

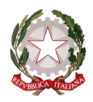

#### $\sim$  Bologna  $\sim$

#### Documento d'identità

**Tipo Documento**: selezionare dal menù a tendina la tipologia di documento (Passaporto o Carta d'Identità);

**Numero Documento**: inserire il numero identificativo del documento (Passaporto o Carta d'Identità);

**Scadenza Documento**: dal calendario che compare selezionando la *Scadenza Documento*, selezionare Anno, Mese e Giorno di scadenza oppure inserire digitando la data nel formato gg/mm/aaaa;

**Scansione del Documento (fronte e retro)**: inserire una scansione del documento d'identità (Passaporto o Carta d'Identità).

► Dopo aver compilato le sopracitate sezioni, selezionare **Avanti**.

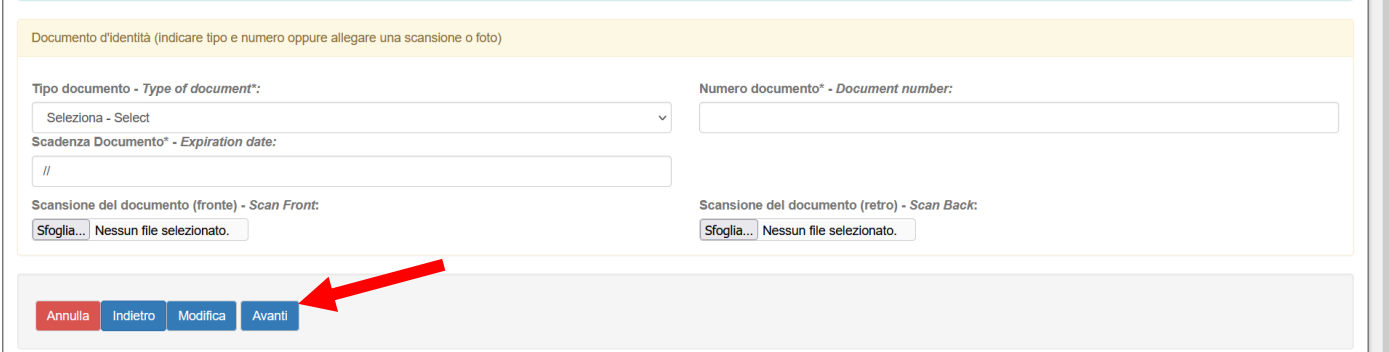

#### Tassa Regionale per il Diritto allo Studio

Selezionando **Sfoglia**, caricare la ricevuta di pagamento della Tassa Regionale per il Diritto allo Studio (se dovuto).

► Dopo aver caricato il file richiesto, selezionare **Avanti**.

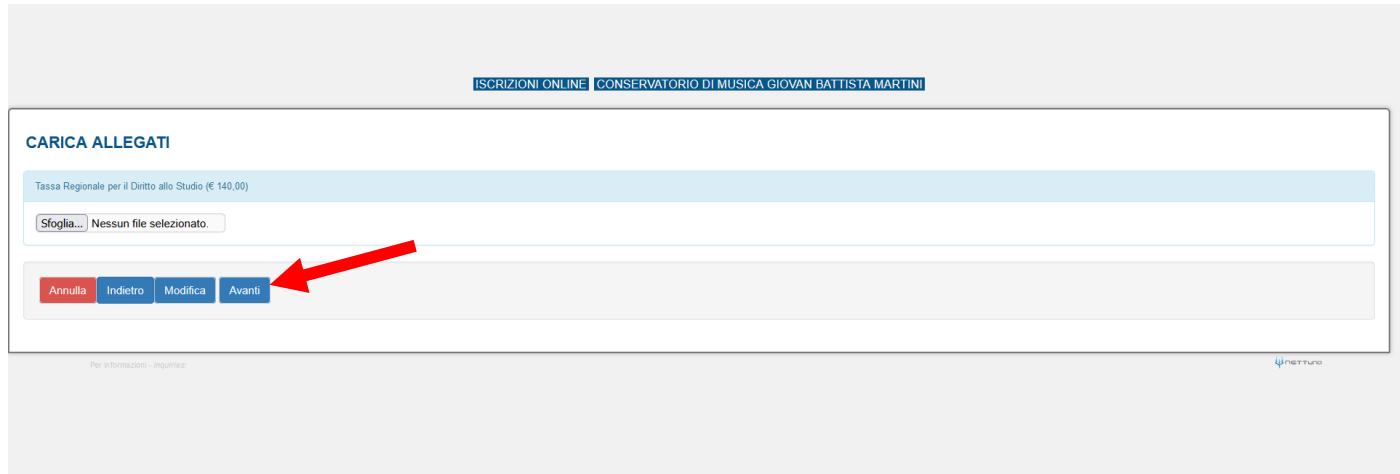

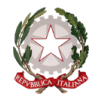

# **Ministero dell'Università e della Ricerca**

Alta Formazione Artistica, Musicale e Coreutica

## **Conservatorio di Musica "Giovan Battista Martini"**

## ~ Bologna ~

► Controllare i dati inseriti: se sono da modificare, selezionare **Modifica**; altrimenti, selezionare **Conferma**.

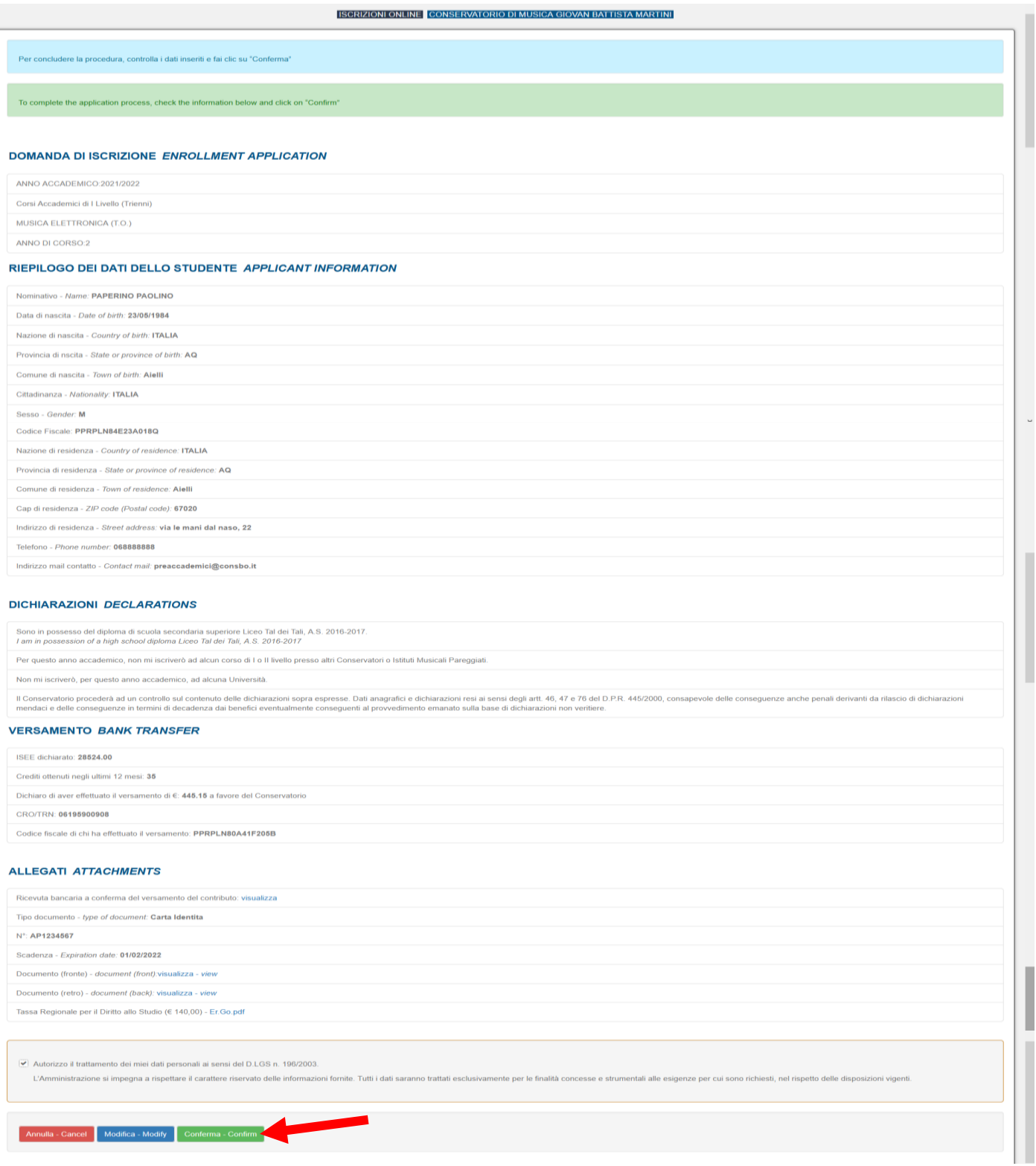

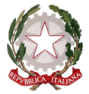

## $\sim$  Bologna  $\sim$

► Al termine dell'iscrizione verrà indicato il seguente messaggio che garantisce la conclusione delle procedure richieste.

ISCRIZIONI ONLINE CONSERVATORIO DI MUSICA GIOVAN BATTISTA MARTINI

Congratulazioni: la richiesta di iscrizione on-line è stata inviata con successi

## **SI FA PRESENTE CHE LE DOMANDE SARANNO REGISTRATE DALLA SEGRETERIA DIDATTICA SOLO SE COMPLETE DI TUTTI I DOCUMENTI RICHIESTI.**